## **Kreditelismerési kérelem díjának kiírása a Neptun rendszerben**

A **Pénzügyek / Befizetés** menüpontban a **"Tétel kiírás"** gombra kattintunk, majd a felugró ablakban kiválasztjuk az alábbiakat:

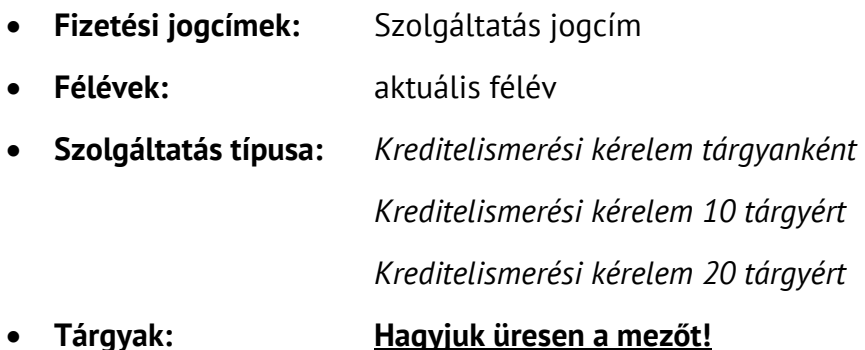

A **"Tétel létrehozása"** gomb megnyomásával létrejön a díjtétel.

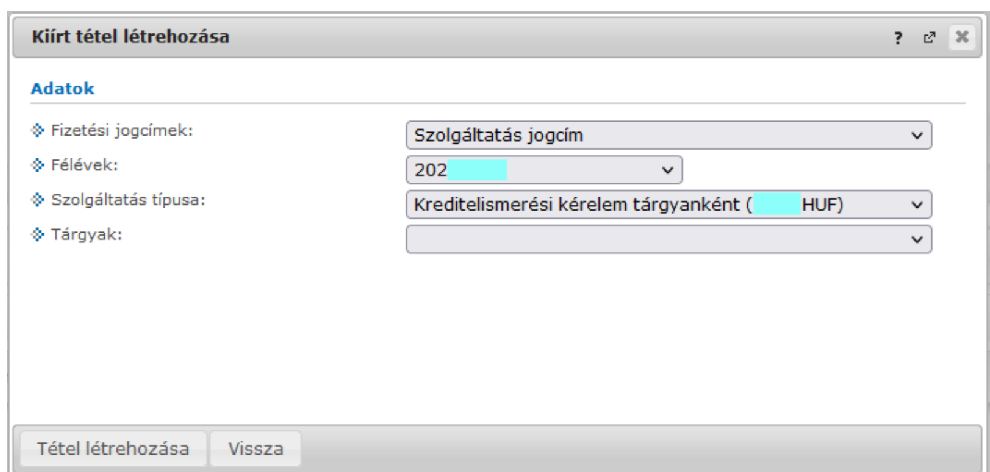

Fontos, hogy a kreditelismerési kérelemben megjelölt tárgyak számának megfelelő összegű tétel kerüljön kiírásra és befizetésre. Az aktuálisan érvényes díjakról a [Térítési és szolgáltatási díjak](https://ppke.hu/fizetendo-dijak-penzugyi-tajekoztatok) jegyzékéből tájékozódhat.

- *Ha pl. 5 tárgyra kérünk kreditelismerést, akkor 5-ször kell kiírni a "Kreditelismerési kérelem tárgyanként" díjat.*
- *Ha 12 tárgyra kérünk elismerést, akkor 1 db "Kreditelismerési kérelem 10 tárgyért" és 2 db "Kreditelismerési kérelem tárgyanként" díjat kell kiírni.*

A kiírt tételek megtekinthetők és a szokásos módon Neptun rendszeren keresztül bankkártyával befizethetők a **Pénzügyek** menüpont **Befizetés** alpontja alatt.